Glömt inloggningsuppgifter till SchoolSoft

<https://sms.schoolsoft.se/fhsk>

1. Klicka på "Behöver du hjälp med inloggningen?"

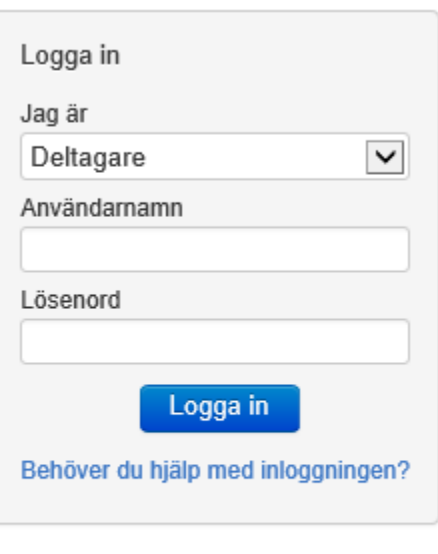

**SchoolSoft®** Levererad av SchoolSoft 2016

2. Ange ditt användarnamn och din registrerade e-postadress samt välj "**Deltagare**" om du är elev och klicka på "Skicka nytt lösenord", så kommer ett engångslösenord att skickas till din epostadress.

Ange ditt användarnamn och din epostadress, så kommer ett engångslösenord att skickas till dig.

Skicka nytt lösenord

Jag är

Deltagare

Användarnamn

E-post

Skicka nytt lösenord

 $\checkmark$ 

Glömt användarnamnet?

Tillbaka till inloggningen

**SchoolSoft** Levererad av SchoolSoft 2022 3. Ett nytt engångslösenord har skickats till din registrerade e-postadress med avsändare "no-reply@schoolsoft.se".

## Nytt lösenord

no-reply@schoolsoft.se Skickat: mån 2016-09-12 11:52 **Till:** 

Hej

Ditt nya lösenord är: 69qv2p94ak

Vänliga hälsningar från SchoolSoft

OBS: Detta är ett automatiskt meddelande och eventuella frågor kommer ej att besvaras på denna e-postadress. Vänligen kontakta skolan direkt vid eventuella frågor.

4. Skriv in ditt användarnamn och ditt engångslösenord. Glöm inte välja deltagare om du är elev

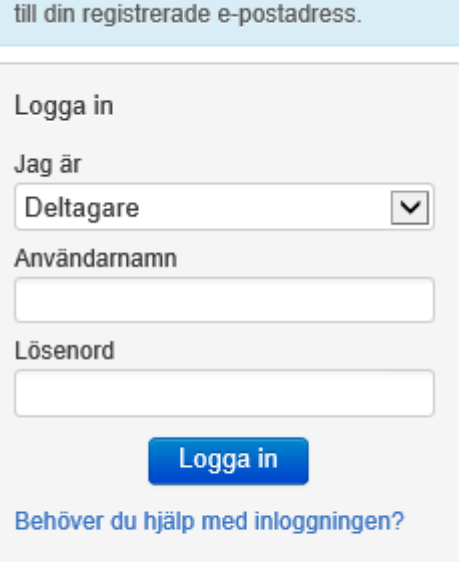

Ett nytt engångslösenord har skickats

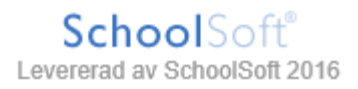

5. Nu är det dags att välja ett nytt lösenord! Klicka sedan på "Spara".

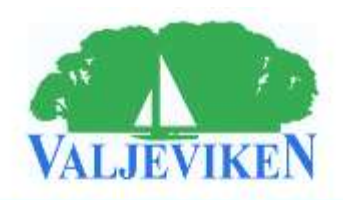

Du måste byta lösenord eftersom ditt<br>gamla inte gäller längre.

Ange ett nytt lösenord nedan som är<br>minst 8 tecken långt och består av både bokstäver och siffror. Bekräfta sedan lösenordet. Ange nytt lösenord Bekräfta lösenord

Spara

Tillbaka till inloggningen

SchoolSoft Levererad av SchoolSoft 2016

## SchoolSoft i din mobil.

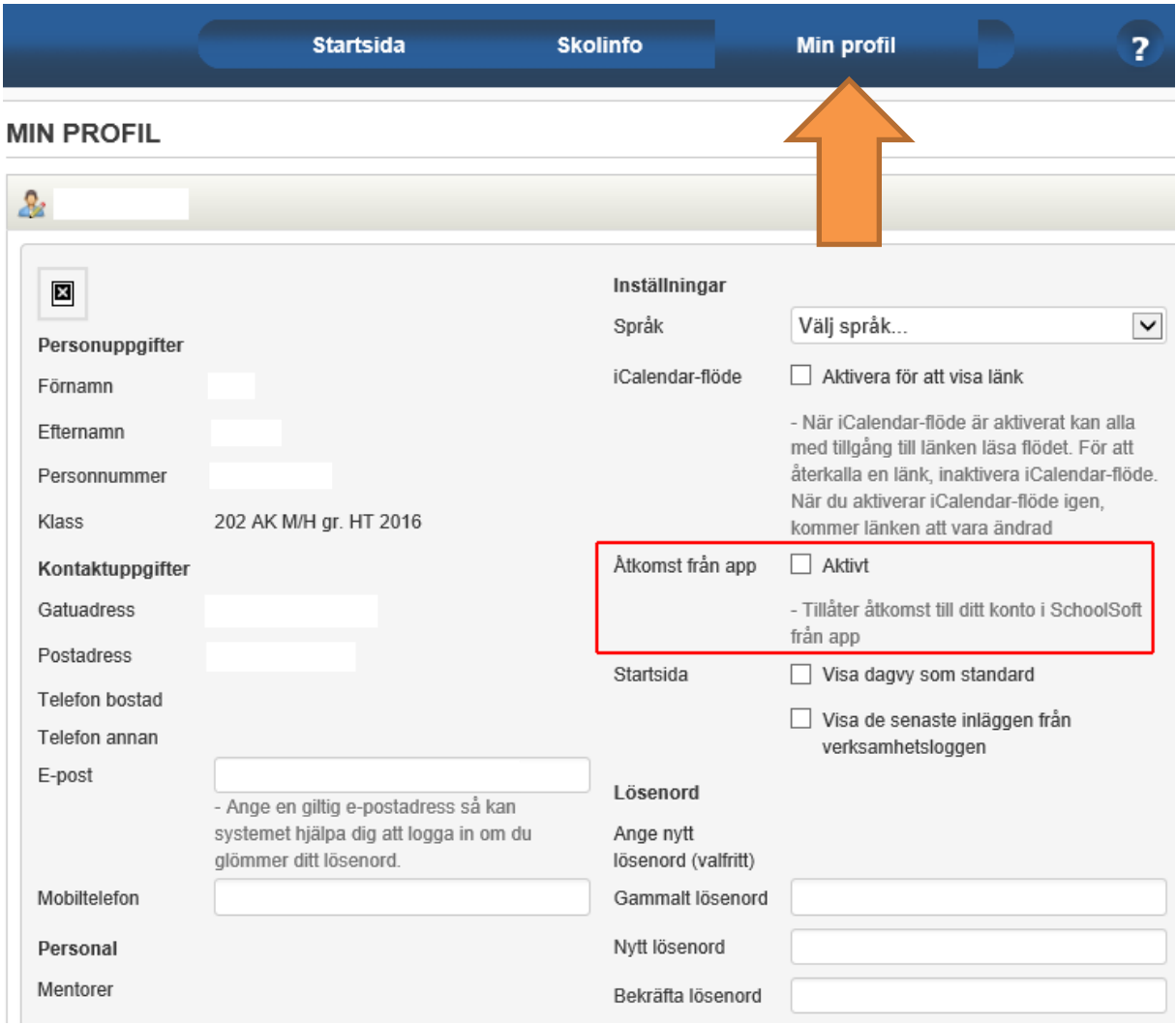

- **1.** Innan du loggar in i appen första gången måste du godkänna att ditt konto får användas i appen. Logga in i SchoolSoft i din webbläsare, gå till Min profil och markera Åtkomst från app. **Spara.**
- **2.** Ladda sedan hem appen SchoolSoft från App Store eller Google Play.
- **3.** Skriv in din skolas namn.
- **4.** Klicka på din skola i listan.
- **5.** Välj Nästa.
- **6.** Skriv in ditt användarnamn och lösenord samt välj om du är elev, vårdnadshavare eller personal.
- **7.** Klicka på Logga in.